# Hub 2 (2G) / (4G) user manual

Updated February 21, 2024

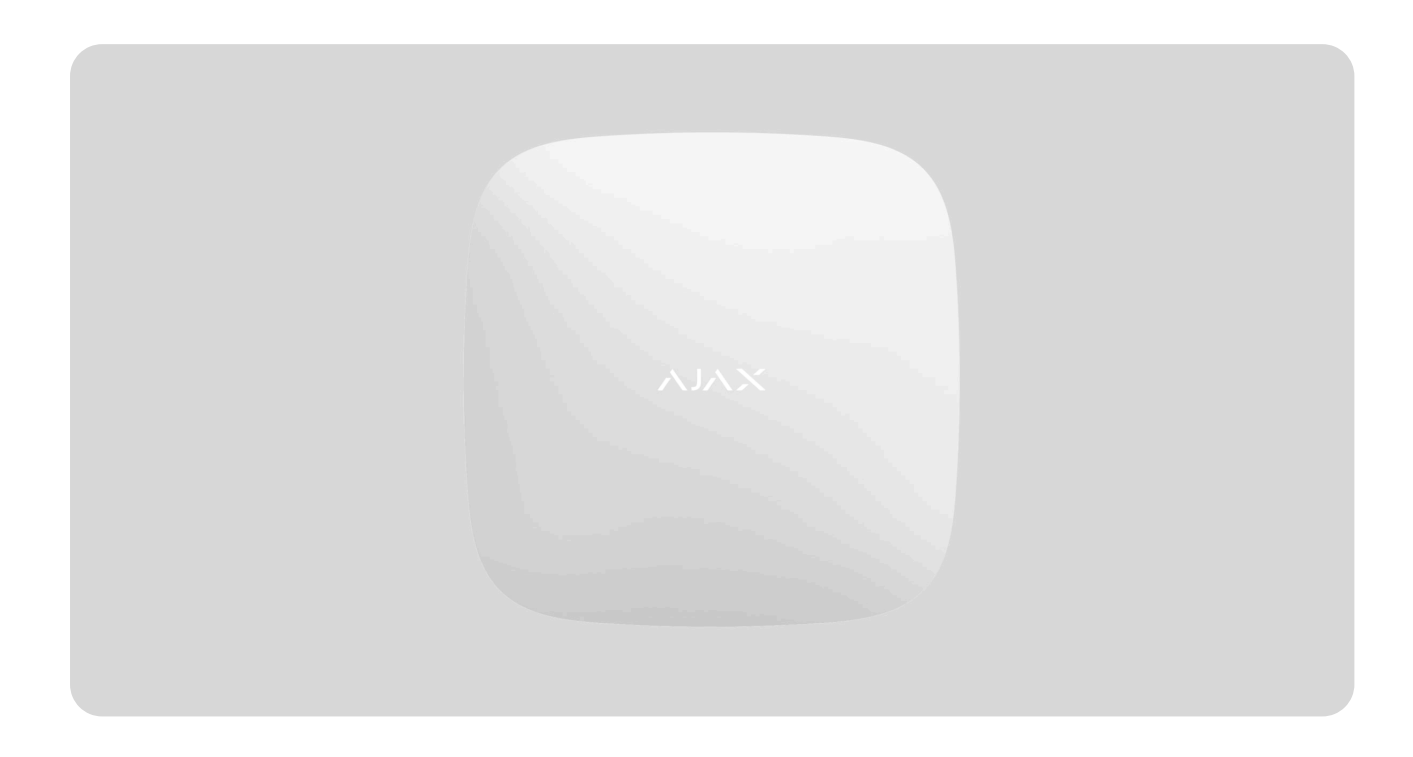

**Hub 2** is a security system control panel that supports photo verification of alarms. It controls the operation of all connected devices and interacts with the user and the security company. The device is designed for indoor installation only.

The hub reports doors opening, breaking of windows, the threat of fire or flood, and automates routine actions using scenarios. If outsiders enter the secure room, Hub 2 will send photos from **MotionCam** / **MotionCam Outdoor** motion detectors and notify a security company patrol.

Hub 2 needs internet access to connect to the Ajax Cloud service. The control panel has three communication channels: Ethernet and two SIM cards. The hub is available in two versions: with 2G and 2G/3G/4G (LTE) modem.

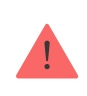

Connect all communication channels to ensure a more reliable connection with Ajax Cloud and secure against interruptions in the work of telecom operators.

You can manage the security system and respond to alarms and event notifications through iOS, Android, macOS, and Windows apps[.](https://ajax.systems/software/) The system allows you to choose what events and how to notify the user: by push notifications, SMS, or calls.

- [How to set up push notifications on iOS](https://support.ajax.systems/en/ajax-ios-app-notifications/)  $\bullet$
- [How to set up push notifications on Android](https://ajax.systems/blog/ajax-alerts/)

#### [Buy Hub 2 central unit](https://ajax.systems/products/hub-2/)

### Functional elements

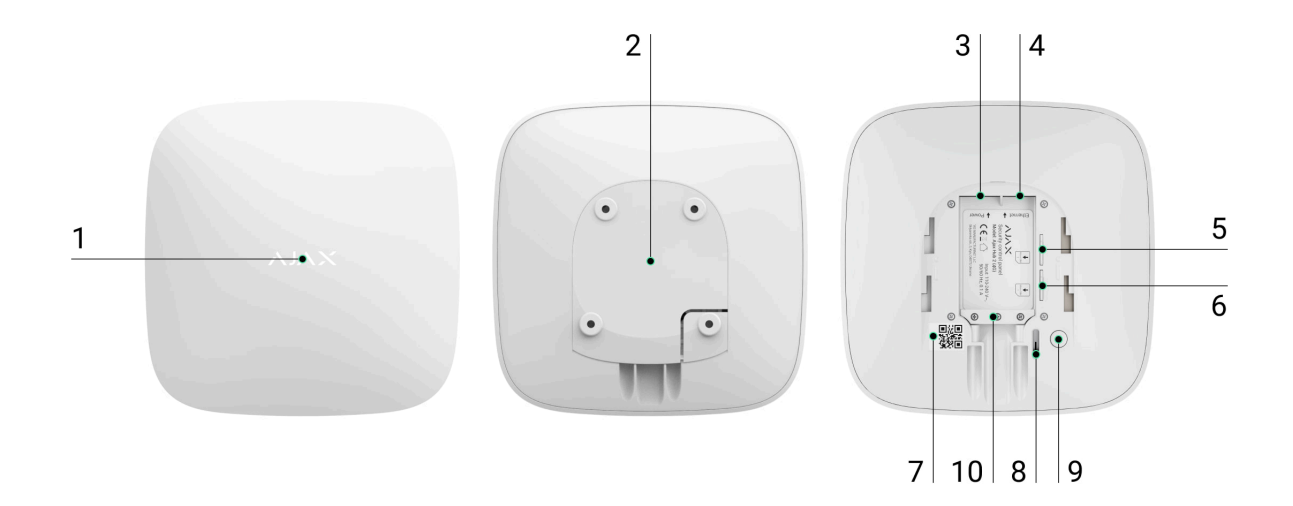

- **1.** Ajax logo with an LED indicator.
- **2.** SmartBracket mounting panel. Slide it down with force to open.

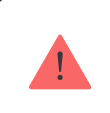

Perforated part is required for actuating the tamper in case of any attempt to dismantle the hub. Do not break it off.

- **3.** Power cable socket.
- **4.** Ethernet cable socket.
- **5.** Slot for micro SIM 2.
- **6.** Slot for micro SIM 1.
- **7.** QR code and ID/service number of the hub.
- **8.** Tamper.
- **9.** Power button.
- **10.** Сable retainer clamp.

### Operating principle

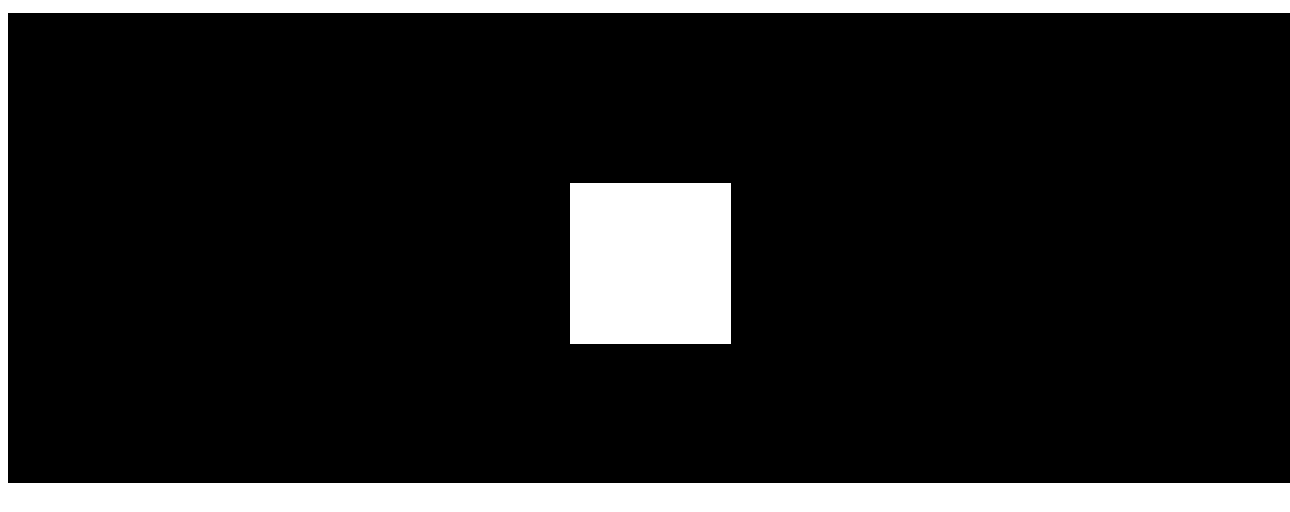

00:00 00:12

Hub 2 supports up to 100 Ajax devices connected, which protect against intrusion, fire, or flooding and control electrical appliances according to scenarios or via an app.

The hub controls operation of the security system and all connected devices. For this purpose, it communicates with the system devices via two encrypted radio protocols:

1. **Jeweller** — is a wireless protocol used to transmit events and alarms of Ajax wireless detectors. The communication range is 2000 m without obstacles (walls, doors, or inter-floor constructions).

#### [Learn more about Jeweller](https://ajax.systems/radio-range/)

2. **Wings** is a wireless protocol used to transmit photos from MotionCam and MotionCam Outdoor detectors. The communication range is 1700 m without obstacles (walls, doors, or inter-floor constructions).

#### [Learn more about Wings](https://support.ajax.systems/en/features-photo-verification/)

Any time the detector triggers, the system raises the alarm in less than a second. In this case, the hub activates the sirens, starts the scenarios, and notifies the security company's monitoring station and all users.

#### Anti-sabotage protection

Hub 2 has three communication channels: Ethernet and two SIM cards. This allows connecting the system to Ethernet and two mobile networks. The hub is available in two versions: with 2G and 2G/3G/4G (LTE) modem.

Wired internet and mobile network connection are maintained in parallel to provide more stable communication. This also allows switching to another communication channel without delay if any of them fails.

If there is interference at Jeweller frequencies or when jamming is attempted, Ajax switches to a free radio frequency and sends notifications to the central monitoring station of the security company and system users.

#### [What is security system jamming](https://ajax.systems/blog/what-is-jamming/)

No one can disconnect the hub unnoticed, even when the facility is disarmed. If an intruder attempts to dismount the device, this will trigger the tamper immediately. Every user and the security company will receive triggering notifications.

#### [What is a tamper](https://support.ajax.systems/en/faqs/what-is-a-tamper/)

The hub checks the Ajax Cloud connection at regular intervals. The polling period is specified in the hub settings. The server may notify the users and the security company in 60 seconds after the connection loss at minimum settings.

#### [Learn more](https://support.ajax.systems/en/faqs/hub-server-connection/)

The hub involves a backup battery providing 16 hours of battery life. This allows the system to continue operation even if the power supply is cut off at the facility. To increase battery life or connect the hub to 6V or 12V grids, use **12V PSU** and **6V PSU**.

### OS Malevich

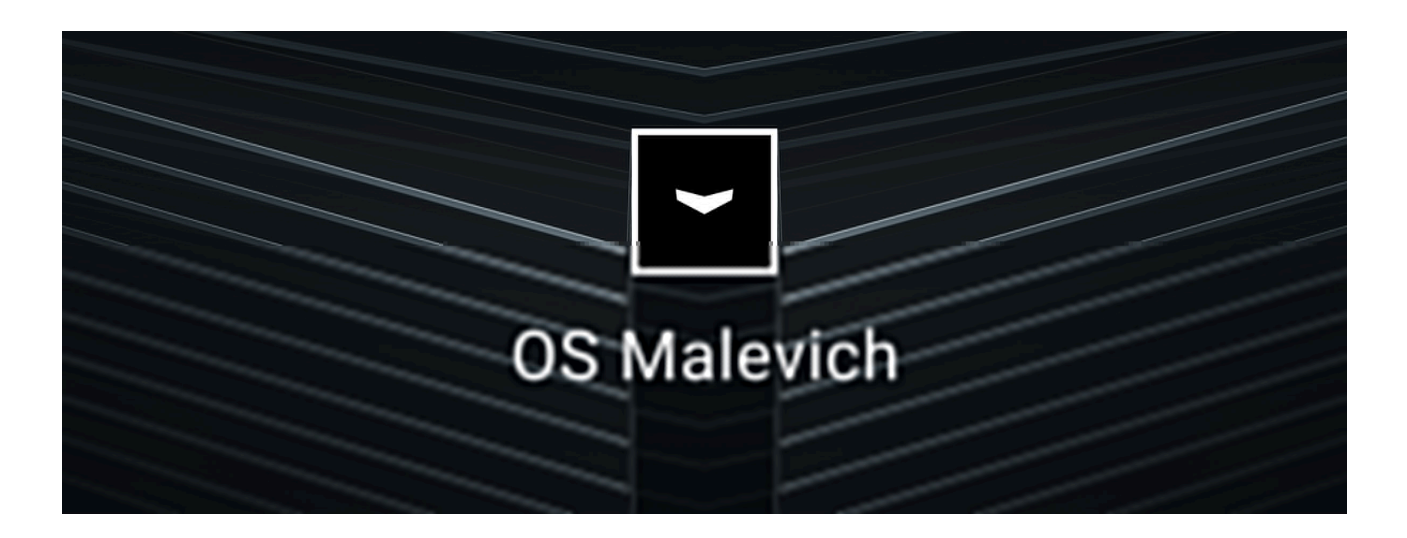

Hub 2 is run by the real-time operating system OS Malevich. The system is immune to viruses and cyberattacks.

Over-the-air updates of OS Malevich open new opportunities for the Ajax security system. The update process is automatic and takes minutes when the security system is disarmed.

#### [How OS Malevich updates](https://ajax.systems/blog/ajax-updating-procedure/)

### Video surveillance connection

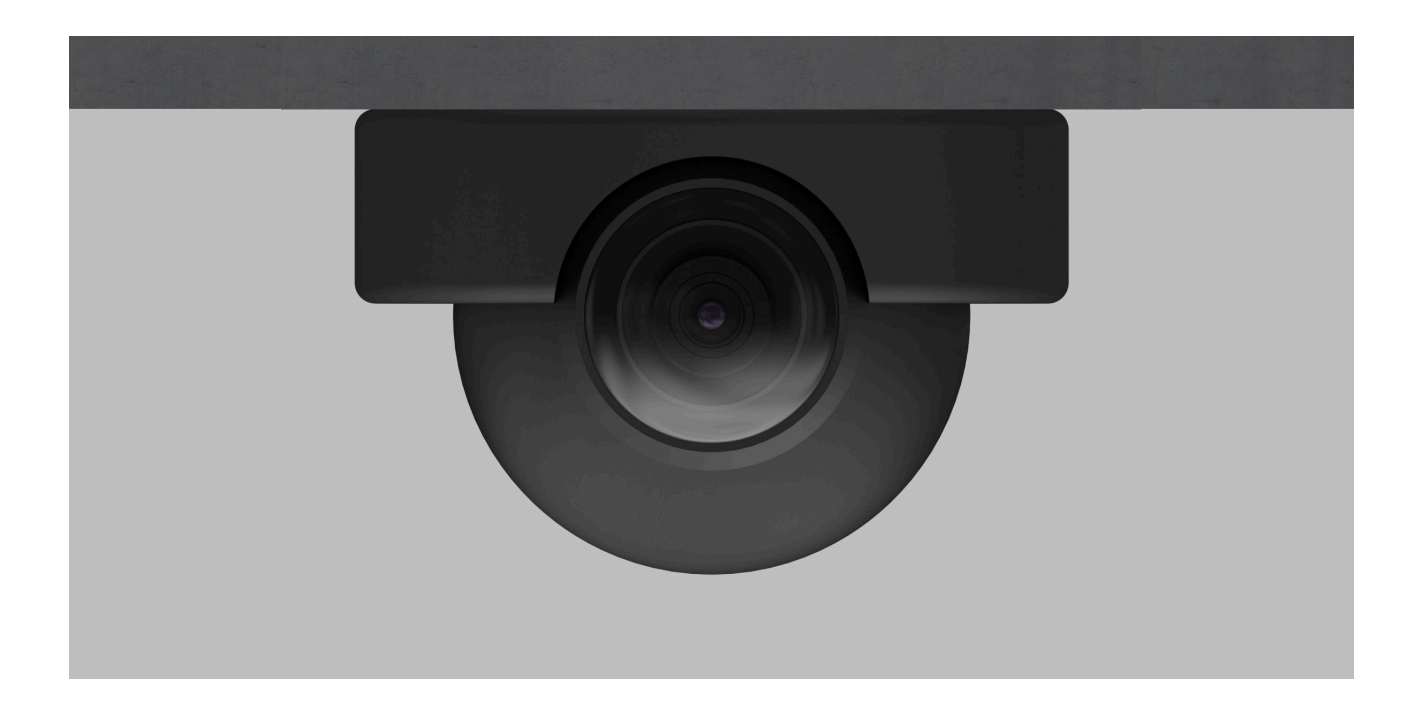

You can connect Dahua, Hikvision, Safire, EZVIZ and Uniview cameras and DVRs to the Ajax security system. It is possible to integrate third-party video surveillance equipment thanks to the support of the RTSP protocol. You can connect up to 25 video surveillance devices to the system.

#### [Learn more](https://ajax.systems/how-to-connect-camera-to-ajax/)

#### Automation scenarios

Use scenarios to automate the security system and reduce the number of routine actions. Set up the security schedule, program actions of automation devices (Relay, WallSwitch, or Socket) in response to an alarm, pressing the Button or by schedule. You can create a scenario remotely in the Ajax app.

#### [How to create a scenario in the Ajax security system](https://support.ajax.systems/en/manuals/scenarios/)

#### Connecting to a security company

The Ajax security system can be connected to a central monitoring station (CMS) of the security company. The list of companies that connect the system to the central monitoring station is in the **Security companies** menu (Devices  $\rightarrow$  Hub  $\rightarrow$  Settings  $\overset{\leftrightarrow}{\otimes} \rightarrow$  Security companies).

All events are transmitted in SurGard (Contact ID), ADEMCO 685, SIA (DC-09), and **other proprietary protocols**. A complete list of supported protocols is available at the link[.](https://support.ajax.systems/en/hub-cms-support/)

Select the company and click **Send a request** or contact the company's representatives offering services at your location to arrange for the connection.

### LED indication

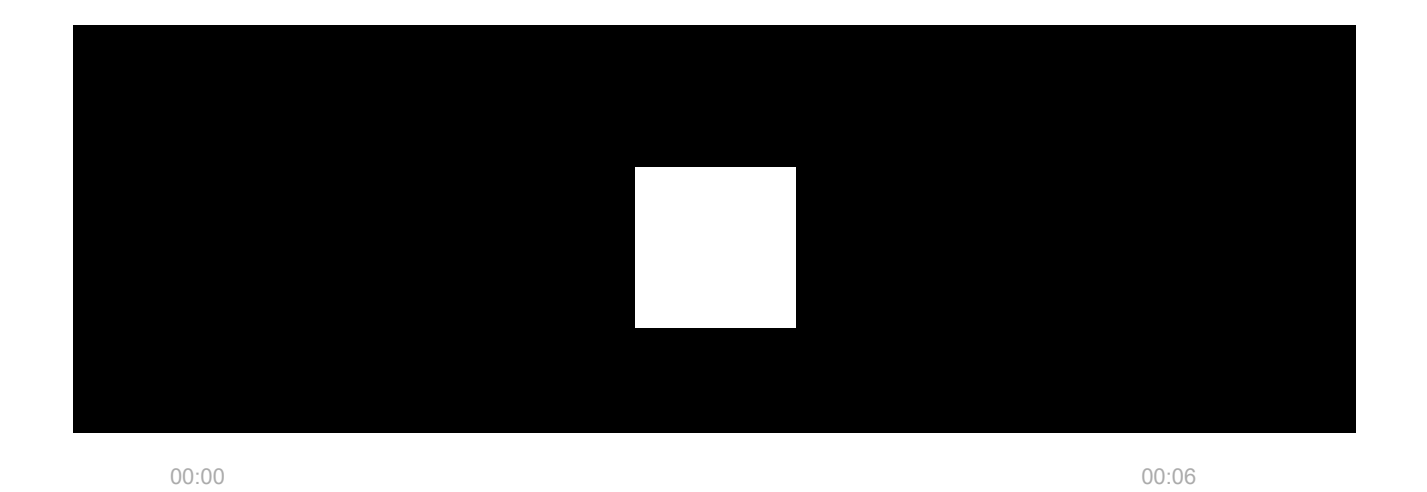

The hub LED has a list of indications showing the system state or events occurring. The Ajax logo on the front side of the hub can light up red, white, purple, yellow, blue, or green, depending on the state.

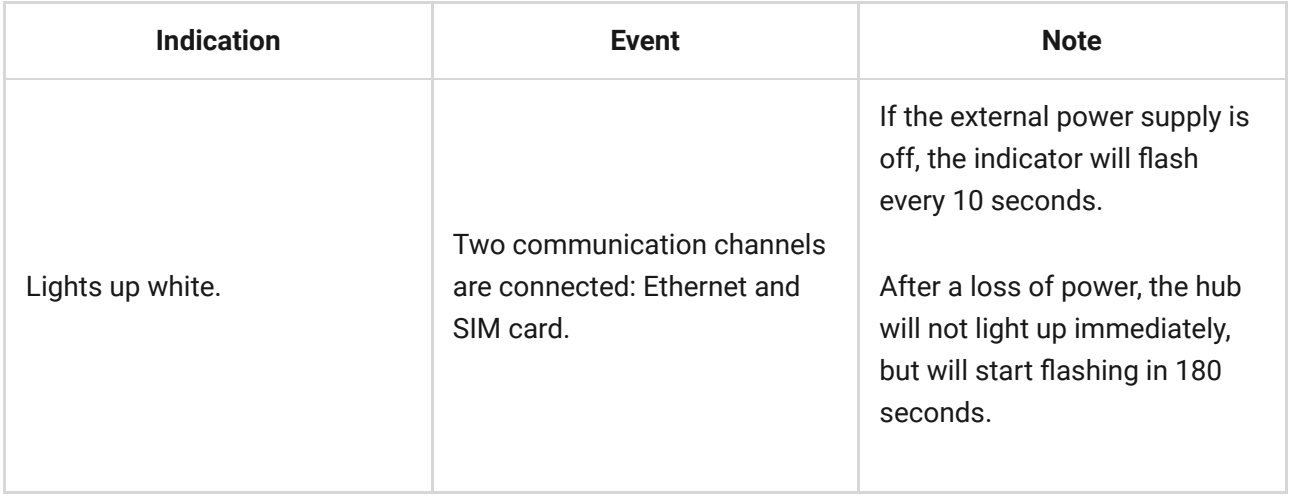

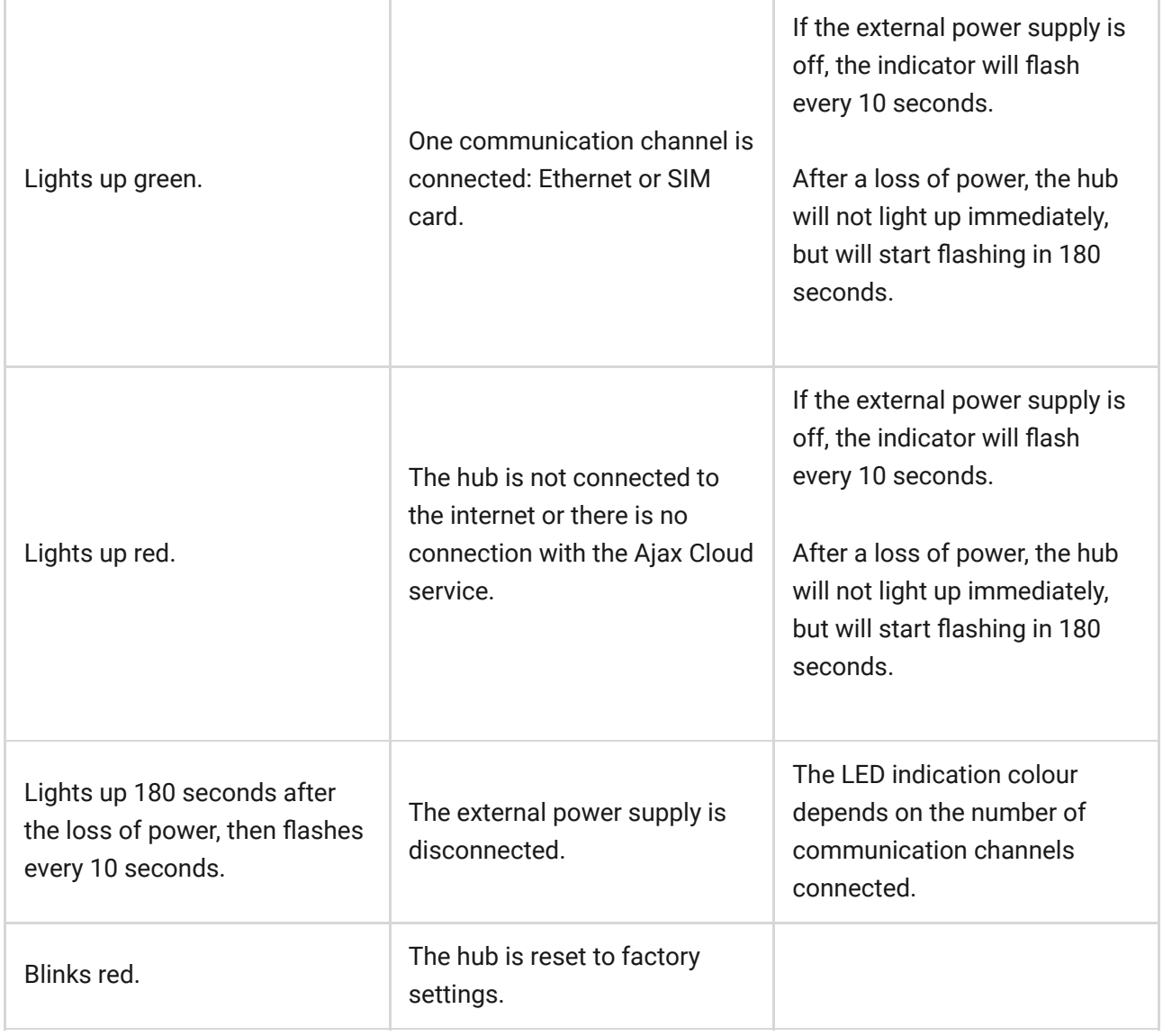

If your hub has different indication, please contact our technical support. They will help you.

### Access to indications

#### **Hub users can see the Alerts and Malfunctions indication after they:**

- Arm/disarm the system using the Ajax keypad.
- Enter the correct user ID or personal code on the keypad and perform an action that has already been performed (for example, the system is disarmed and the disarm button is pressed on the keypad).
- Press the SpaceControl button to arm/disarm the system or activate **Night Mode**.
- Arm/disarm the system using Ajax apps.

#### British Disco

The function is enabled in the hub settings in the PRO app (Hub  $\rightarrow$  Settings  $\rightarrow$  $S$ ervices  $\rightarrow$  LED indication).

Indication is available for hubs with firmware version OS Malevich 2.14 or higher and in apps of the following versions or higher: Ajax PRO: Tool for Engineers 2.22.2 for iOS Ajax PRO: Tool for Engineers 2.25.2 for Android Ajax PRO Desktop 3.5.2 for macOS Ajax PRO Desktop 3.5.2 for Windows

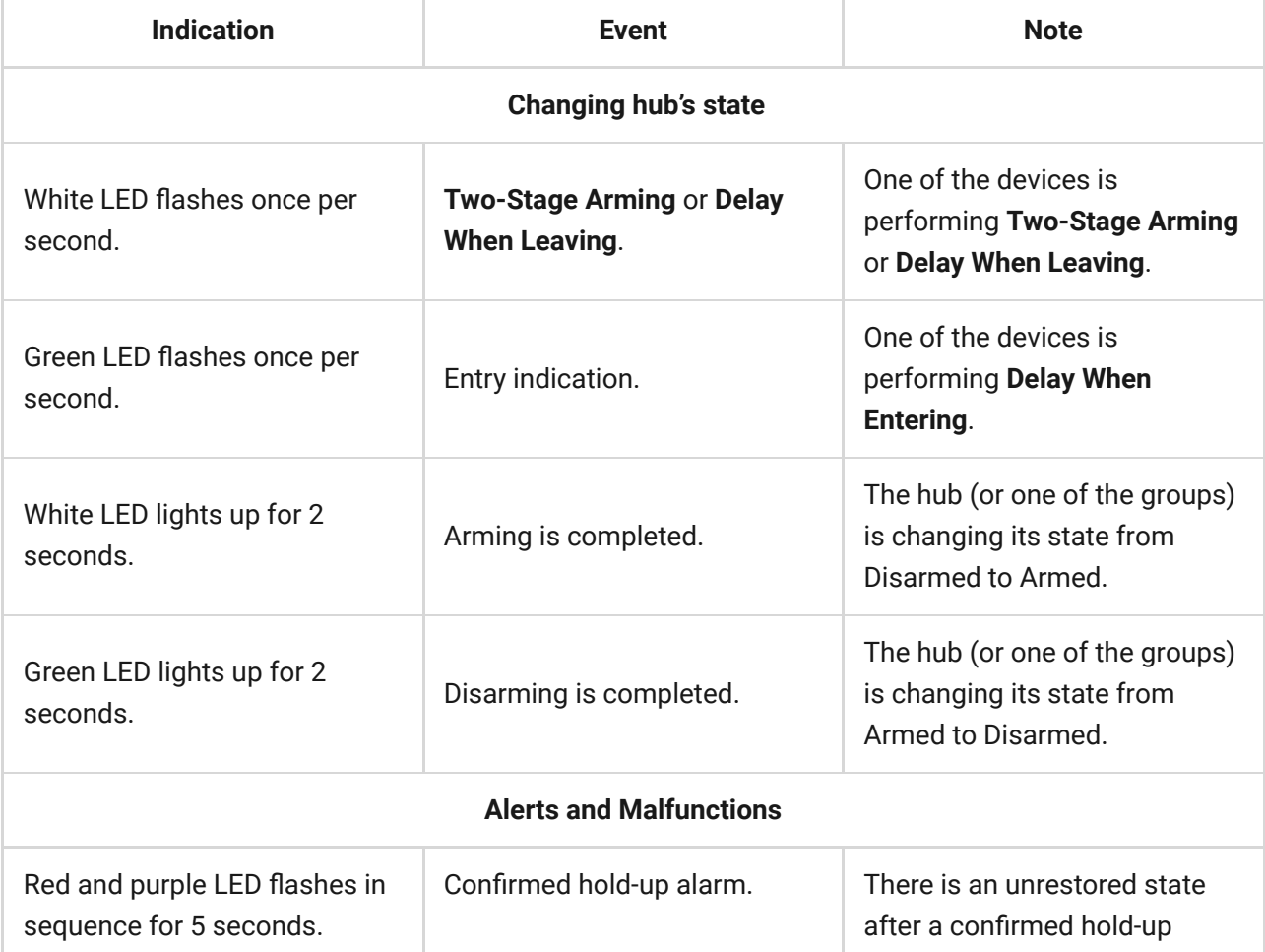

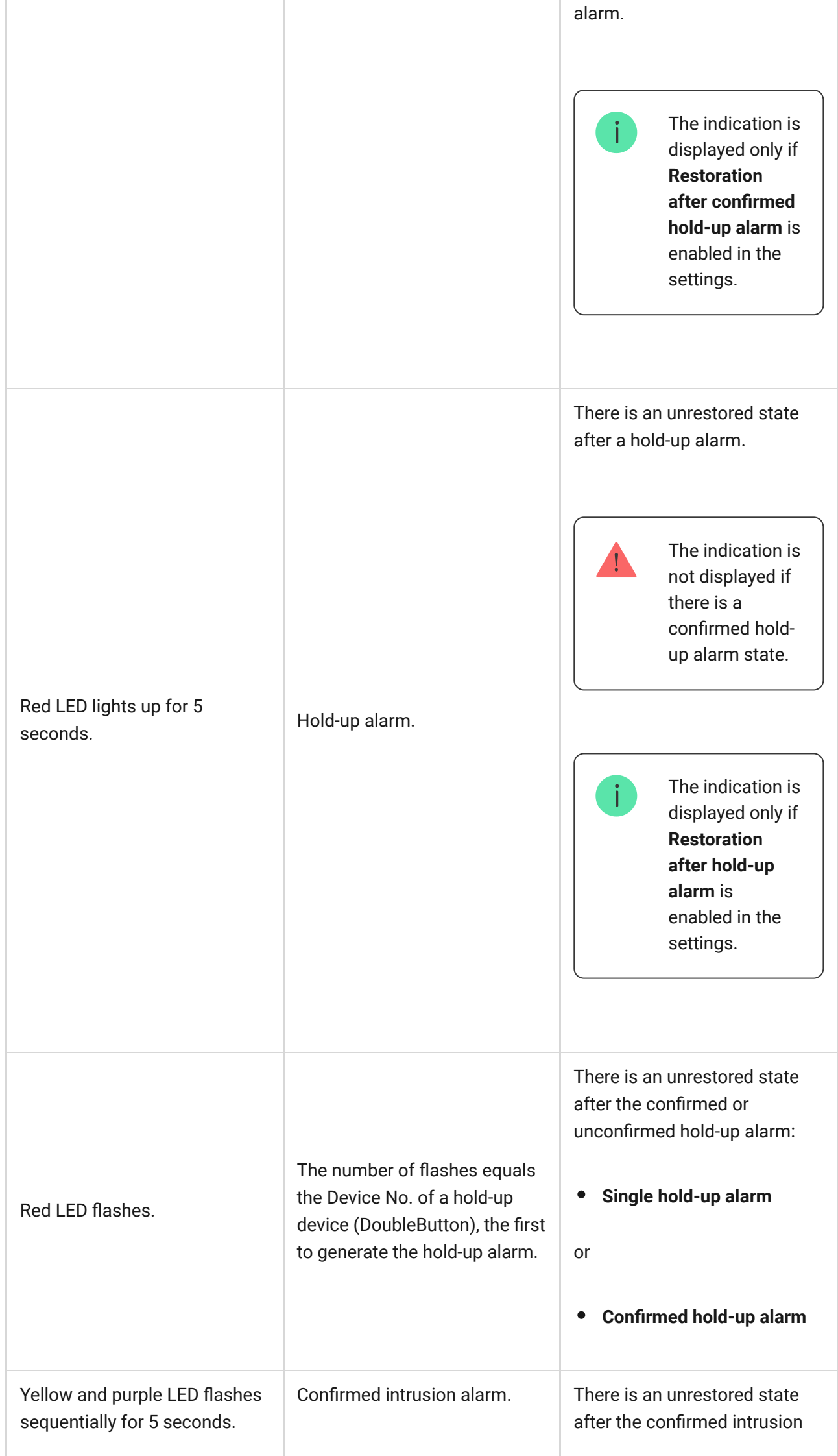

۰

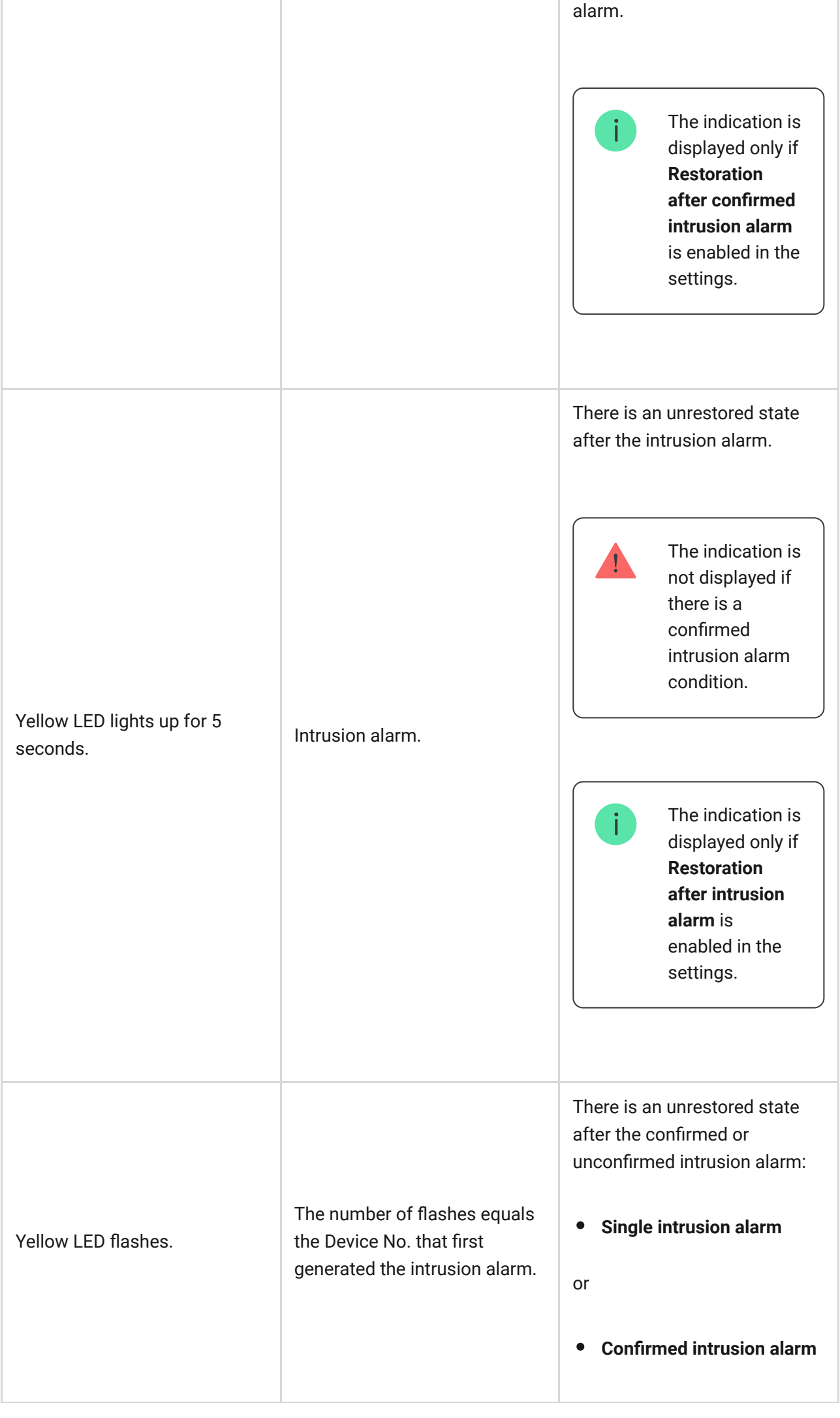

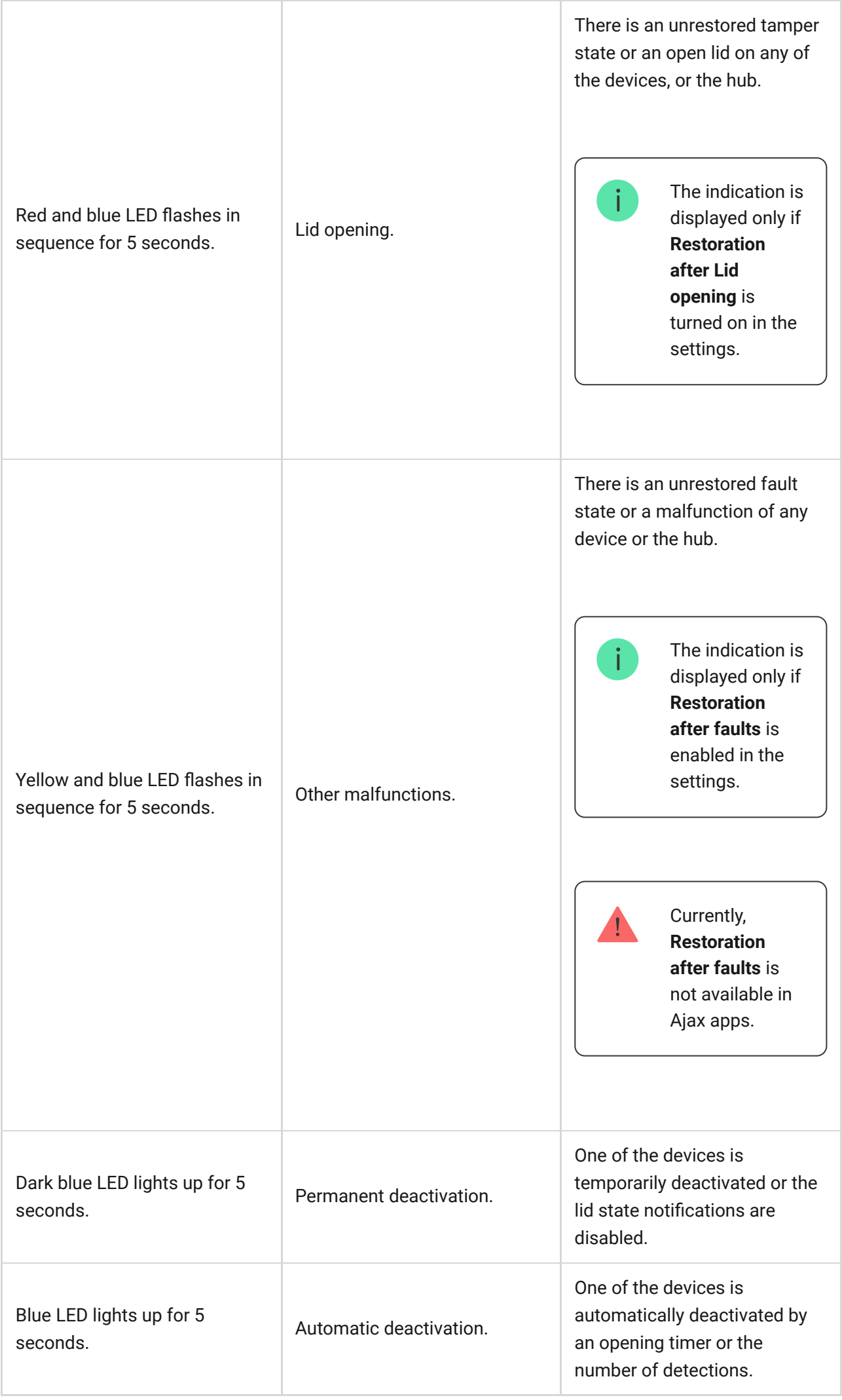

T

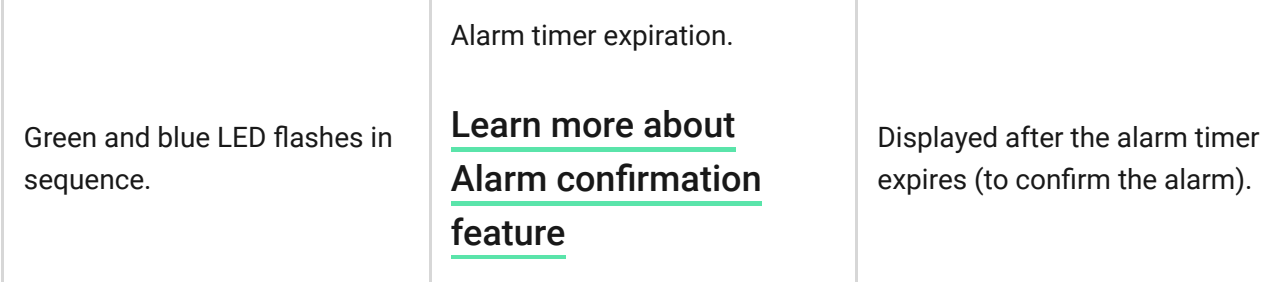

When nothing is happening in the system (no alarm, malfunction, lid opening, etc.), the LED displays two hub states:

- Armed/partially armed or **Night Mode** enabled the LED lights up white.
- $\bullet$  Disarmed  $-$  the LED lights up green.

In hubs with firmware **OS Malevich 2.15.2** and higher, the LED lights up green when set to Armed/partially armed or **Night Mode**.

### Alert indication

If the system is disarmed and any of the indications from the table is present, the yellow LED flashes once per second.

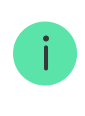

î.

If there are several states in the system, the indications are displayed one by one, in the same sequence as shown in the table.

# Ajax account

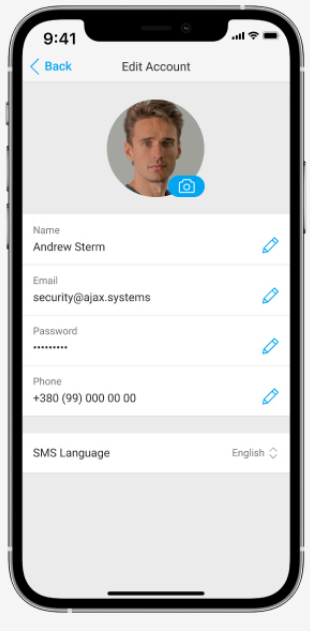

The security system is configured and managed via Ajax applications designed for iOS, Android, macOS, and Windows.

Use the Ajax Security System app to manage one or several hubs. If you intend to operate more than ten hubs, please install **Ajax PRO: Tool for Engineers** (for iPhone and Android) or Ajax PRO Desktop (for Windows and macOS). You can learn more about Ajax apps and their features here.

To configure the system, install the Ajax app and create an account. Please remember that there is no need to create a new account for each hub. One account can manage multiple hubs. Where necessary, you can configure individual access rights for each facility.

#### [How to register an account](https://support.ajax.systems/en/faqs/how-to-create-the-ajax-account/)

#### [How to register a PRO account](https://support.ajax.systems/en/faqs/how-to-create-the-ajax-pro-account/)

Bear in mind that user and system settings and connected devices settings are stored in the hub memory. Changing the hub administrator does not reset the settings of the connected devices.

### Connecting the hub to Ajax Cloud

Hub 2 needs internet access to connect to the Ajax Cloud service. This is necessary for the operation of Ajax apps, remote setup and control of the system, and receipt of push notifications by the users.

The central unit is connected via Ethernet and two SIM cards. The hub is available in two versions: with 2G and 2G/3G/4G (LTE) modem. We recommend that you connect all communication channels simultaneously for more stability and availability of the system.

#### **To connect the hub to Ajax Cloud:**

**1.** Remove the SmartBracket mounting panel by sliding it down with force. Do not damage the perforated portion, as it is needed to trigger the tamper protecting the hub from dismantling.

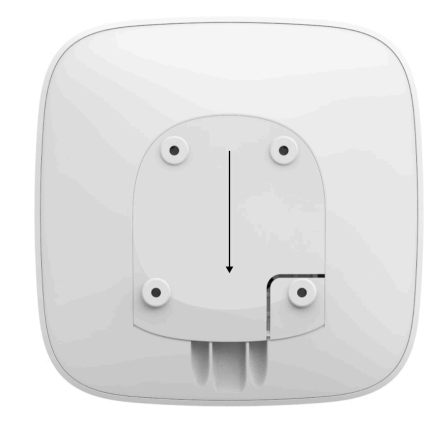

**2.** Connect power and Ethernet cables to the appropriate sockets and install SIM cards.

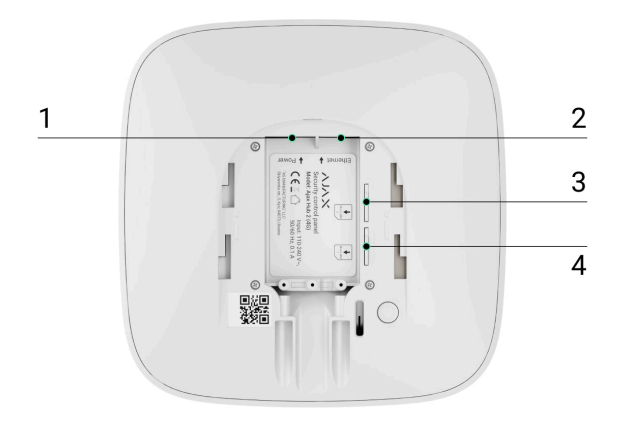

- 1 Power socket
- 2 Ethernet socket
- 3, 4 Slots for installing micro SIM cards
- **3.** Press and hold the power button for 3 seconds until the Ajax logo lights up.

It takes up to 2 minutes for the hub to connect to the internet and upgrade to the latest version of OS Malevich, provided there is stable internet connection. A green or white LED indicates that the hub is running and connected to the Ajax Cloud. Also bear in mind that to be upgraded, the hub must be connected to the external power supply.

### If Ethernet connection fails

If the Ethernet connection is not established, disable proxy and МАС address filtration and activate DHCP in the router settings. The hub will automatically receive an IP address. After that, you will be able to set up a static IP address of the hub in the Ajax app.

### If SIM card connection fails

To connect to the cellular network, you need a micro SIM card with a disabled PIN code request (you can disable it using a mobile phone) and a sufficient amount on your account to pay for the services at your operator's rates.

If the hub does not connect to the cellular network, use Ethernet to configure the network parameters: roaming, APN access point, username, and password. Contact your telecom operator for support to find out these options.

[How to set or change APN settings in the hub](https://support.ajax.systems/en/change-apn-settings-in-hub/)

Adding a hub to the Ajax app

- **1.** Connect the hub to the internet and power supply. Turn on the security central panel and wait until the logo lights up green or white.
- **2.** Open the Ajax app. Give access to the requested system functions to fully use the capabilities of the Ajax app and not to miss alerts about alarms or events.
	- [How to set up push notifications on iOS](https://support.ajax.systems/en/ajax-ios-app-notifications/)
	- [How to set up push notifications on Android](https://ajax.systems/blog/ajax-alerts/)
- **3.** Click **Add Hub**.
- **4.** Choose a suitable method: manually or using a step-by-step guidance. If you are setting the system up for the first time, use step-by-step guidance.
- **5.** Specify the name of the hub and scan the QR code or enter the ID manually.
- **6.** Wait until the hub is added. The linked hub will be displayed in the **Devices**  $\blacksquare$  tab.

After adding a hub to your account, you automatically become the administrator of the device. Changing or removing the administrator does not reset the settings of the hub or delete connected devices.

Administrators can invite other users to the security system and determine their rights. Hub 2 supports up to 100 users.

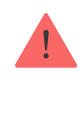

If there are already users on the hub, the hub admin, PRO with full rights, or the installation company maintaining the selected hub can add your account. You will receive a notification that the hub is already added to another account. Contact with [Technical Support](mailto:support@ajax.systems) to determine who has admin rights on the hub.

#### [How to add new users to the hub](https://support.ajax.systems/en/faqs/how-to-invite-users/)

#### [Ajax's security system user rights](https://support.ajax.systems/en/accounts-and-permissions/)

#### Faults counter

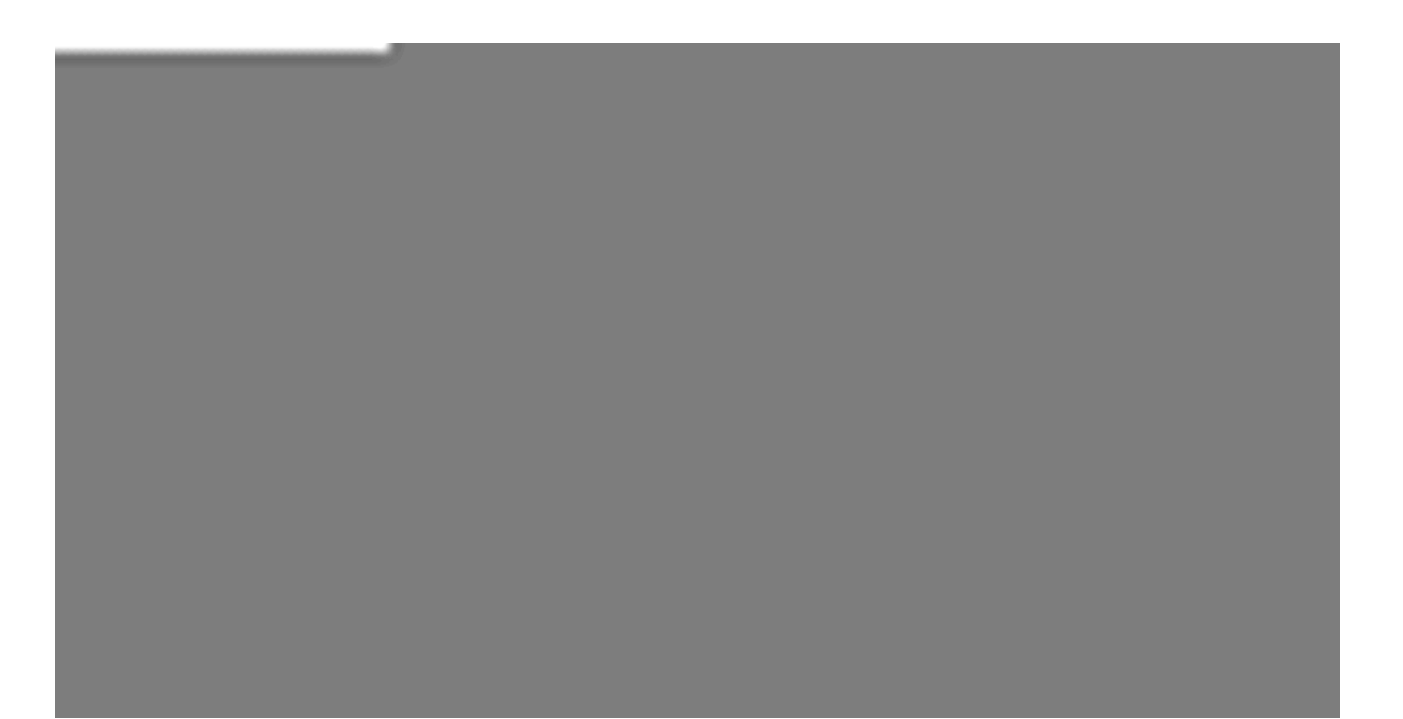

If a hub fault is detected (e.g., no external power supply is available), a faults counter is displayed on the device icon in the Ajax app.

All faults can be viewed in the hub states. Fields with faults will be highlighted in red.

### Hub icons

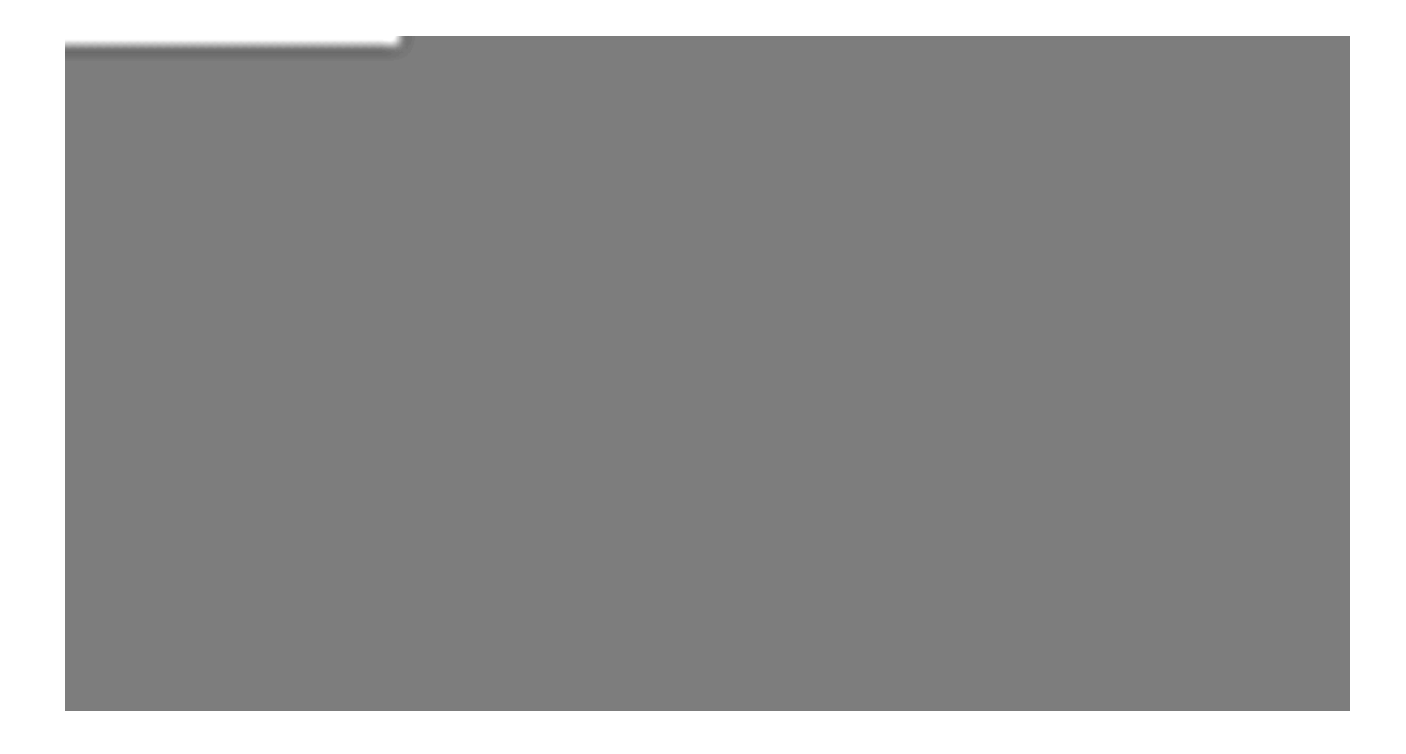

Icons display some of the Hub 2 statuses. You can see them in the **Devices**  tab in the Ajax app.

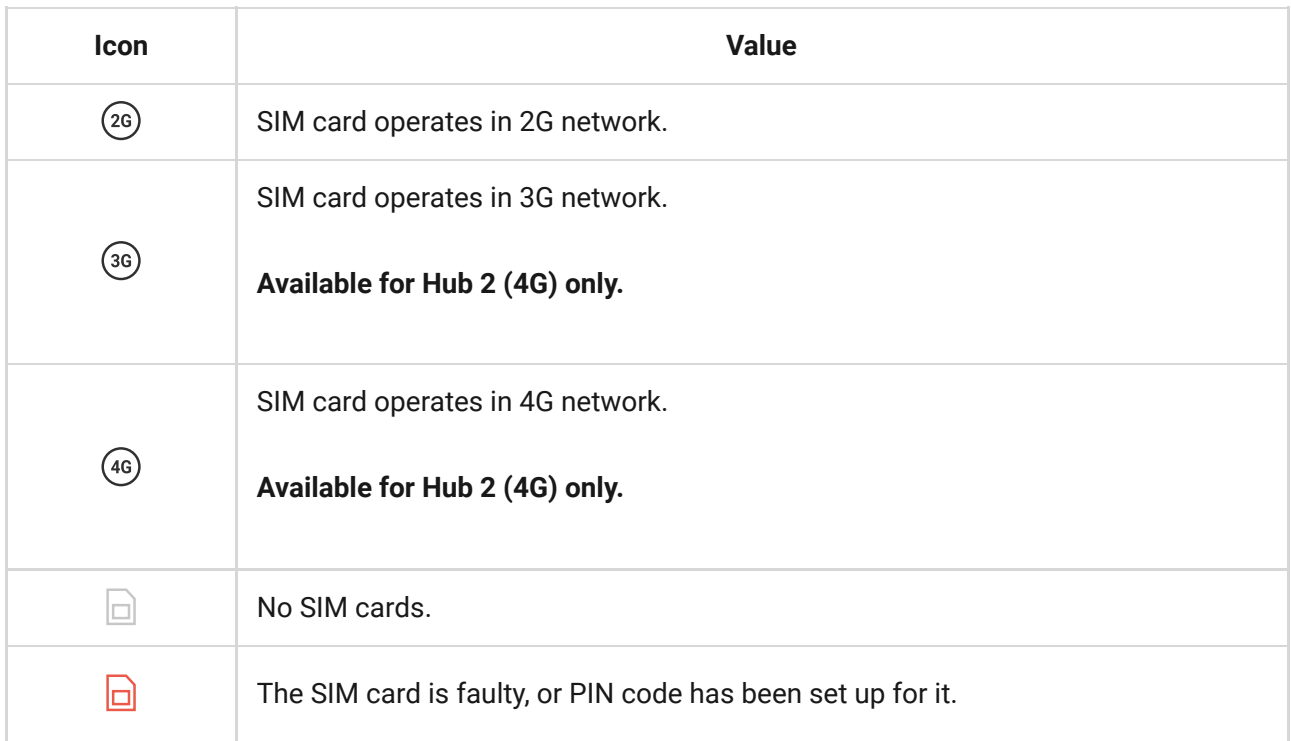

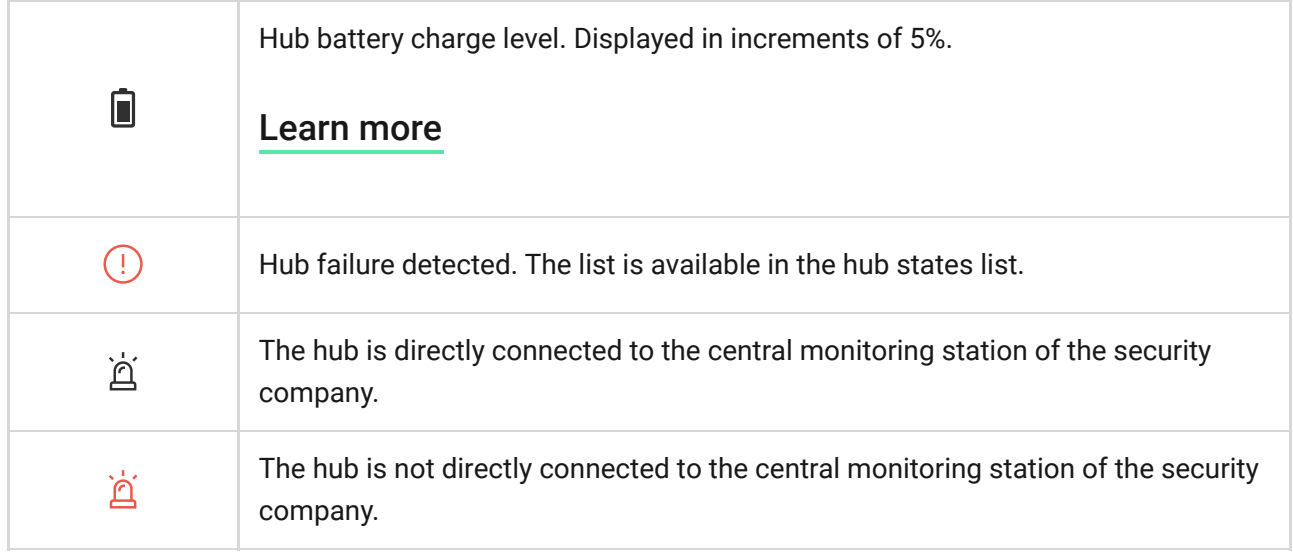

### Hub states

The states include information about the device and its operating parameters. Hub 2 states can be viewed in the Ajax app:

- **1.** Select the hub if you have several of them or if you are using a PRO app.
- **2.** Go to the **Devices**  $\blacksquare$  tab.
- **3.** Select **Hub 2** from the list.

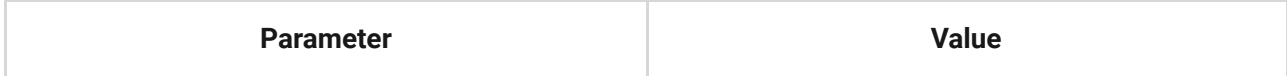

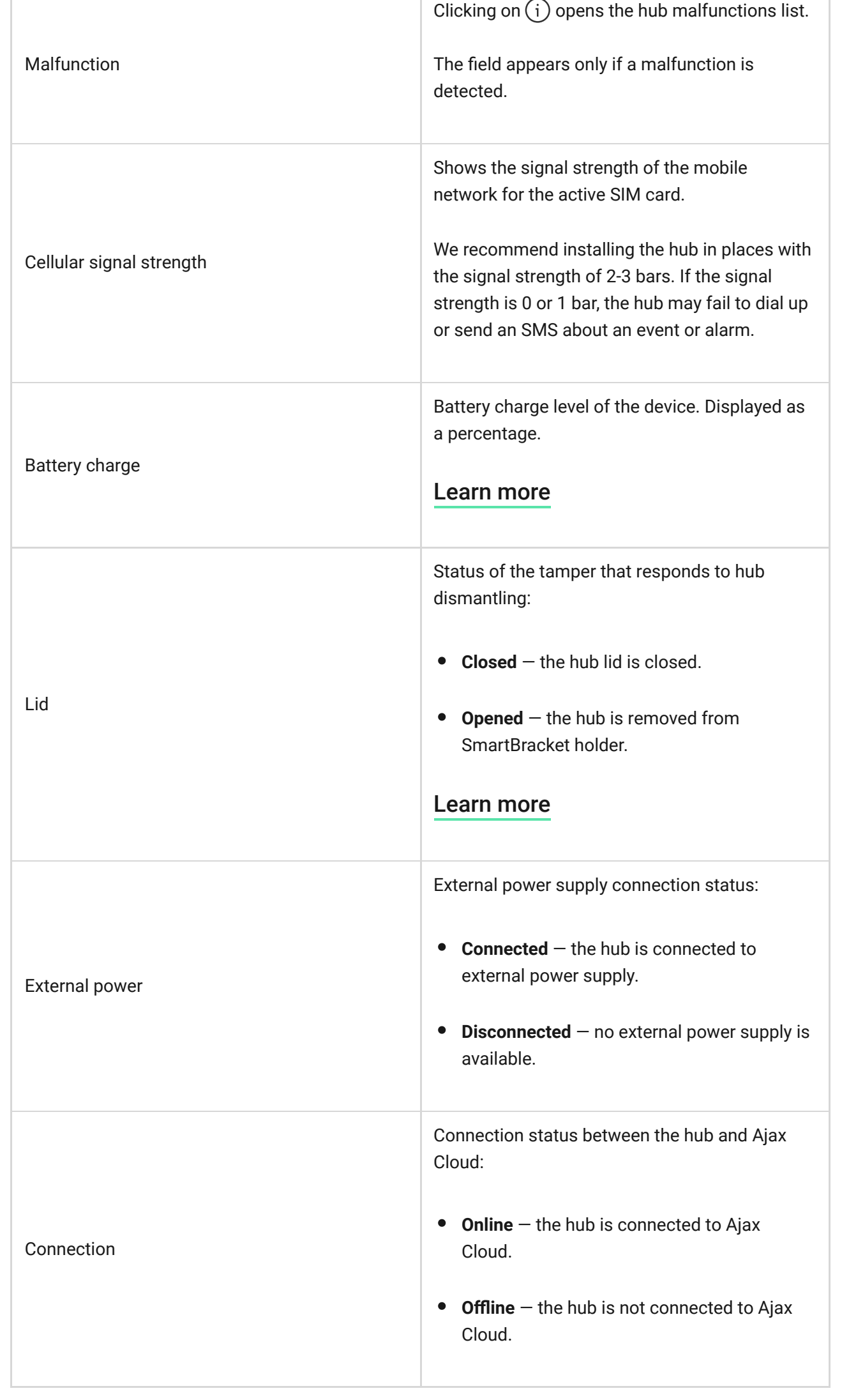

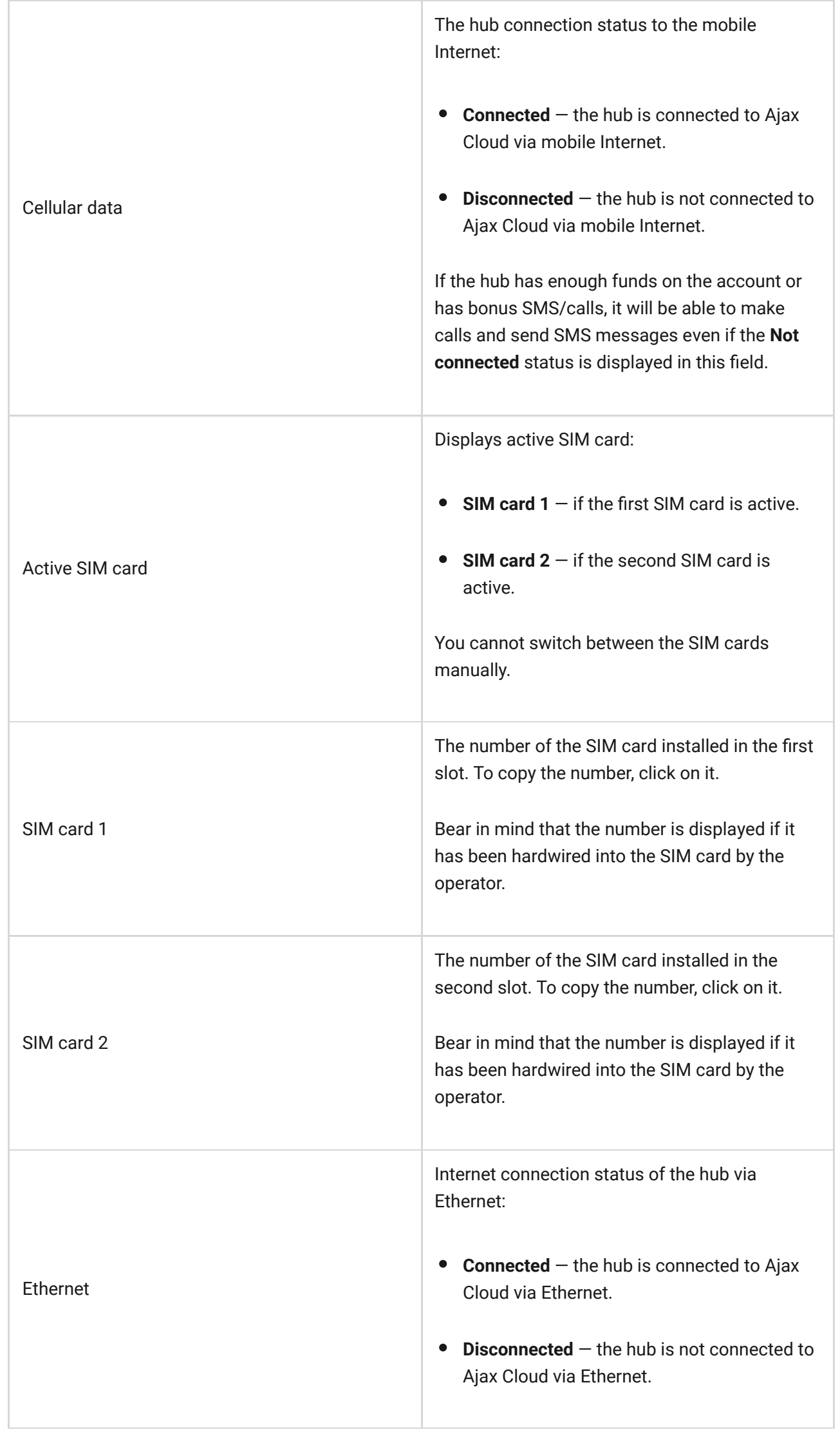

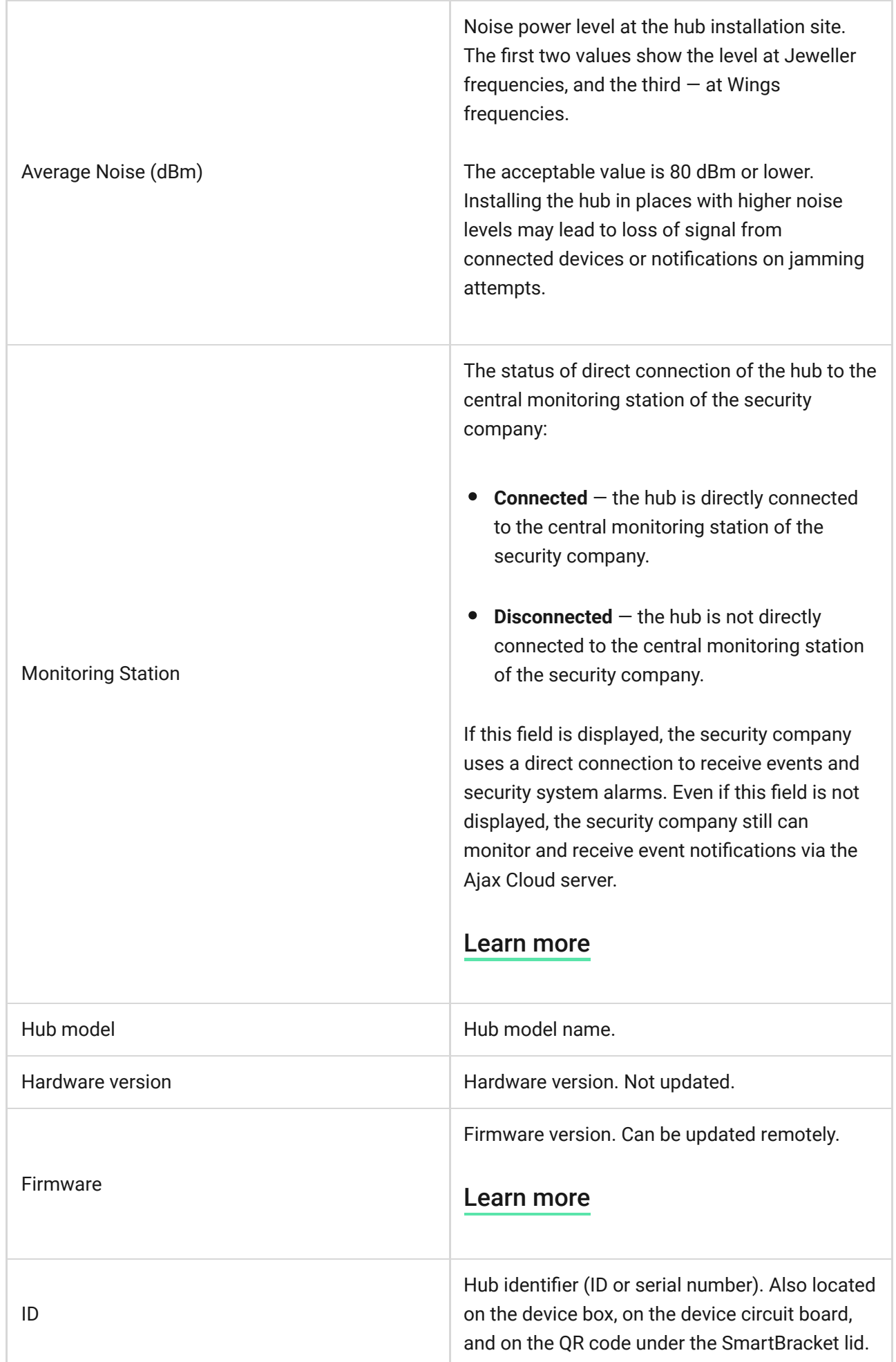

### Hub settings

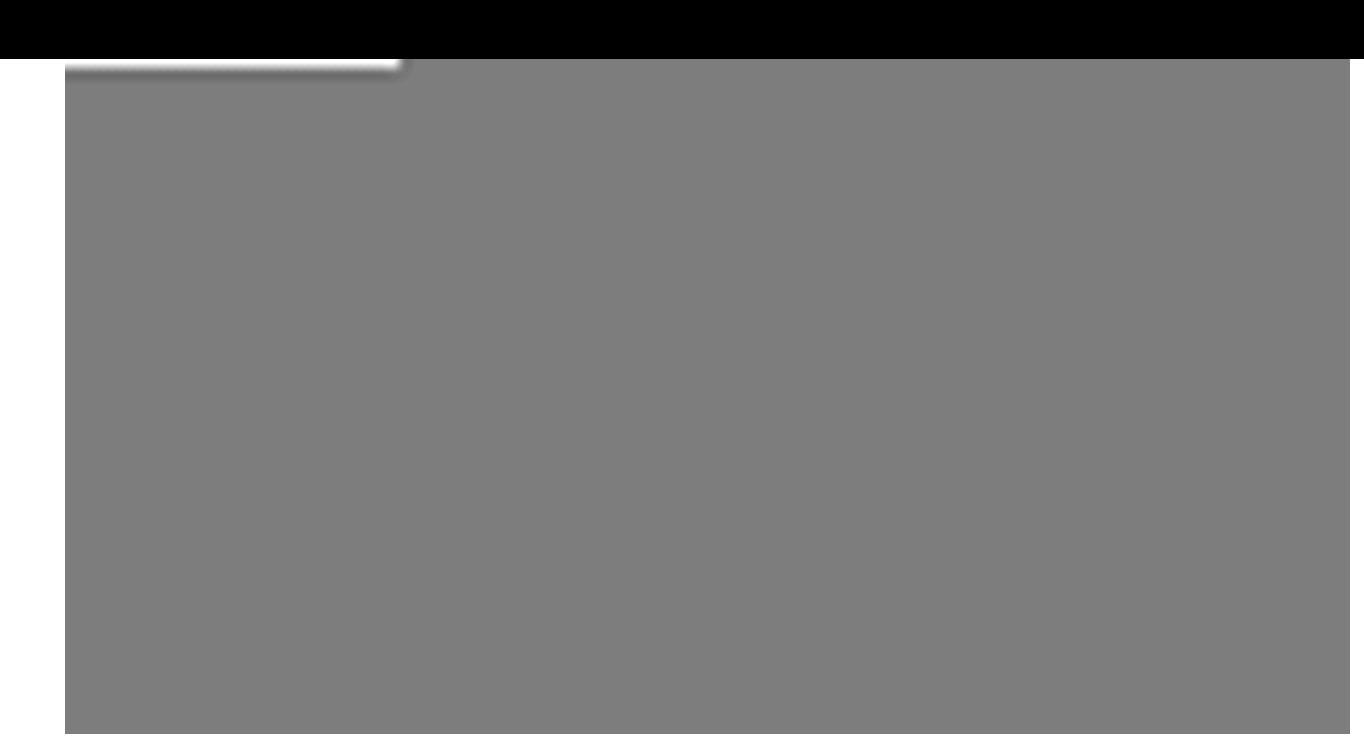

Hub 2 settings can be changed in the Ajax app[:](https://ajax.systems/software/)

- **1.** Select the hub if you have several of them or if you are using a PRO app.
- **2.** Go to **Devices e** tab and select **Hub 2** from the list.
- **3.** Go to **Settings** by clicking on the gear icon  $\Im$  in the upper right corner.
- **4.** Set the required parameters.
- **5.** Click **Back** to save the new settings.

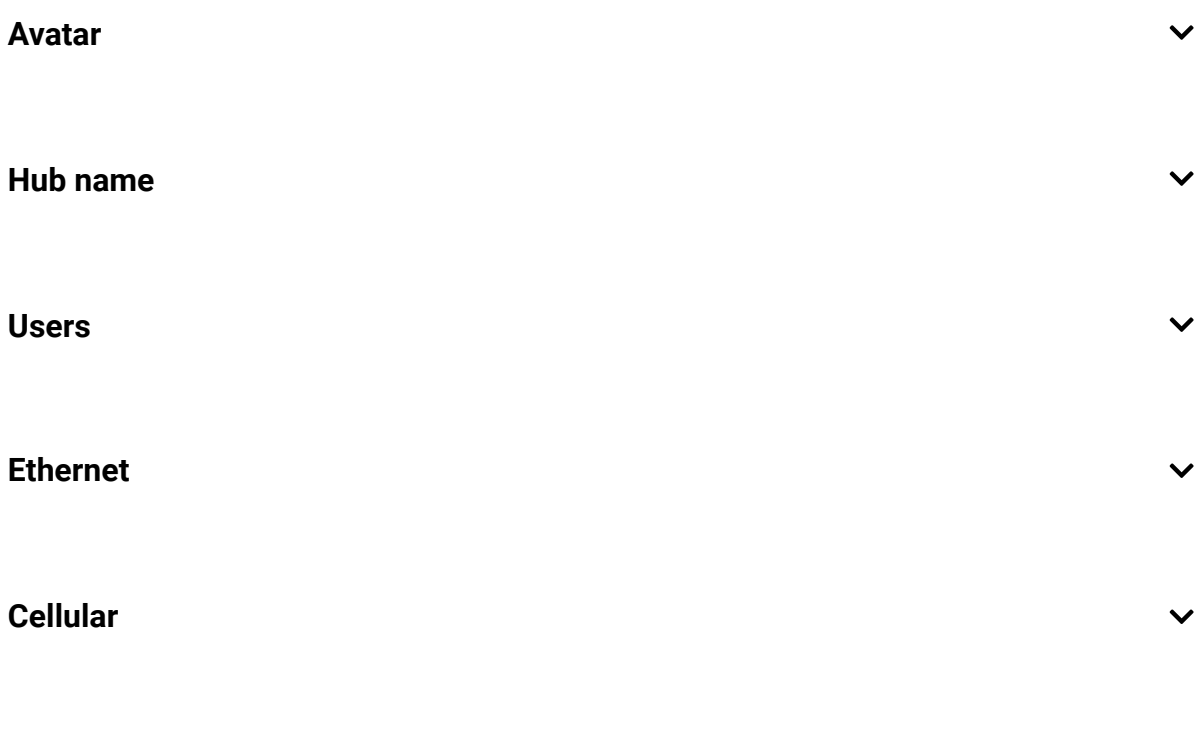

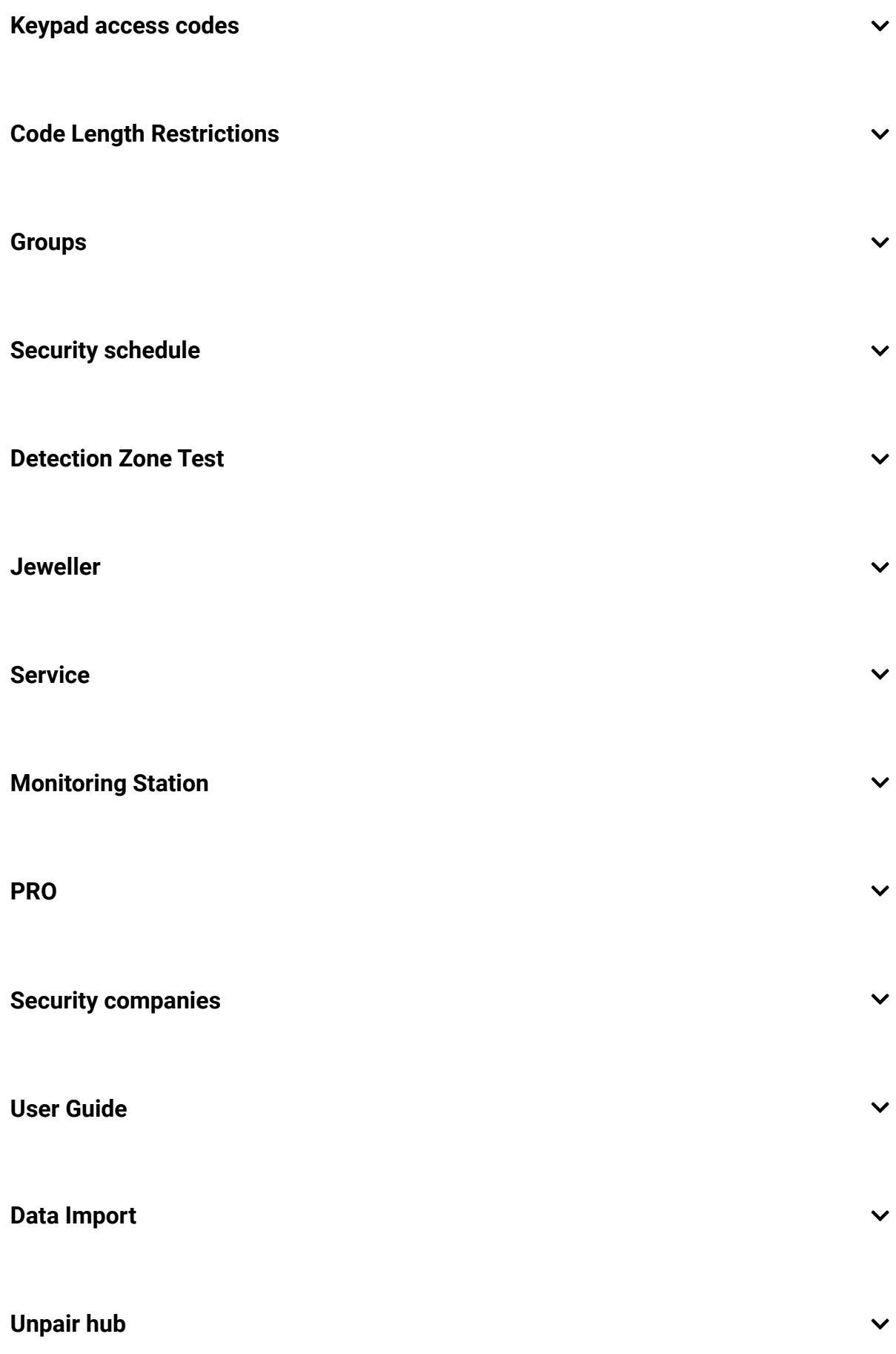

## Settings reset

Resetting the hub to the factory settings:

**1.** Turn on the hub if it is off.

- **2.** Remove all users and installers from the hub.
- **3.** Hold the power button for 30 s the Ajax logo on the hub will start blinking red.
- **4.** Remove the hub from your account.

Keep in mind that resetting the hub to factory settings does not remove users from the hub or clear the events feed.

### **Malfunctions**

Hub 2 may notify about malfunctions, if any. **Malfunctions** field is available in **Device States**. Clicking on  $\overline{O}$  opens the list of all malfunctions. Note that the field is displayed if a malfunction is detected.

### Connection of detectors and devices

Thehub is incompatible with uartBridge and ocBridge Plus integration modules. You also cannot connect other hubs to it.

When adding a hub using a step-by-step guidance, you will be prompted to add devices that will protect the premises. However, you can refuse and return to this step later.

Prior to linking a detector or device to a hub, create at least one room. Rooms are used to group detectors and devices, as well as to increase the information content of notifications. Names of devices and rooms will be displayed in the text of the event or alarm of the security system.

To create a room in the Ajax app:

- **1.** Select the hub if you have several of them or if you are using a PRO Ajax app.
- **2.** Go to the **Rooms that** tab.
- **3.** Click **Add Room**.
- **4.** Assign a name to it. If possible, attach or take a picture of the room this will make it easier to find in the list.
- **5.** Click **Save**.

To change the room picture or name or to remove it, go to the room settings by **pressing the gear icon**  $\circledS$  **in the <b>Rooms**  $\cdot$  menu.

#### How to connect a detector or device to the hub

- **1.** Select the hub if you have several of them or if you are using a PRO Ajax app.
- **2.** Go to the **Rooms that**
- **3.** Open the room and select **Add Device**.
- **4.** Name the device, scan its QR code (or enter it manually), select a group (if group mode is enabled).
- **5.** Click **Add** the countdown for adding a device will begin.
- **6.** Follow the instructions in the app to connect the device.

In order to link a device to the hub, the device must be located within the hub's radio communication range (at the same secured premises). If connection fails, follow the instructions in the user guide for a respective device.

### Events and alarms notifications

The Ajax security system informs the user about alarms and events using three types of notifications: push notifications, SMS, and phone calls. Notification settings can only be changed for registered users that are connected to the hub.

> Hub 2 does not support calls and SMS transmission using VoLTE (Voice over LTE) technology. Before buying a SIM card, please make sure that it only supports the GSM standard.

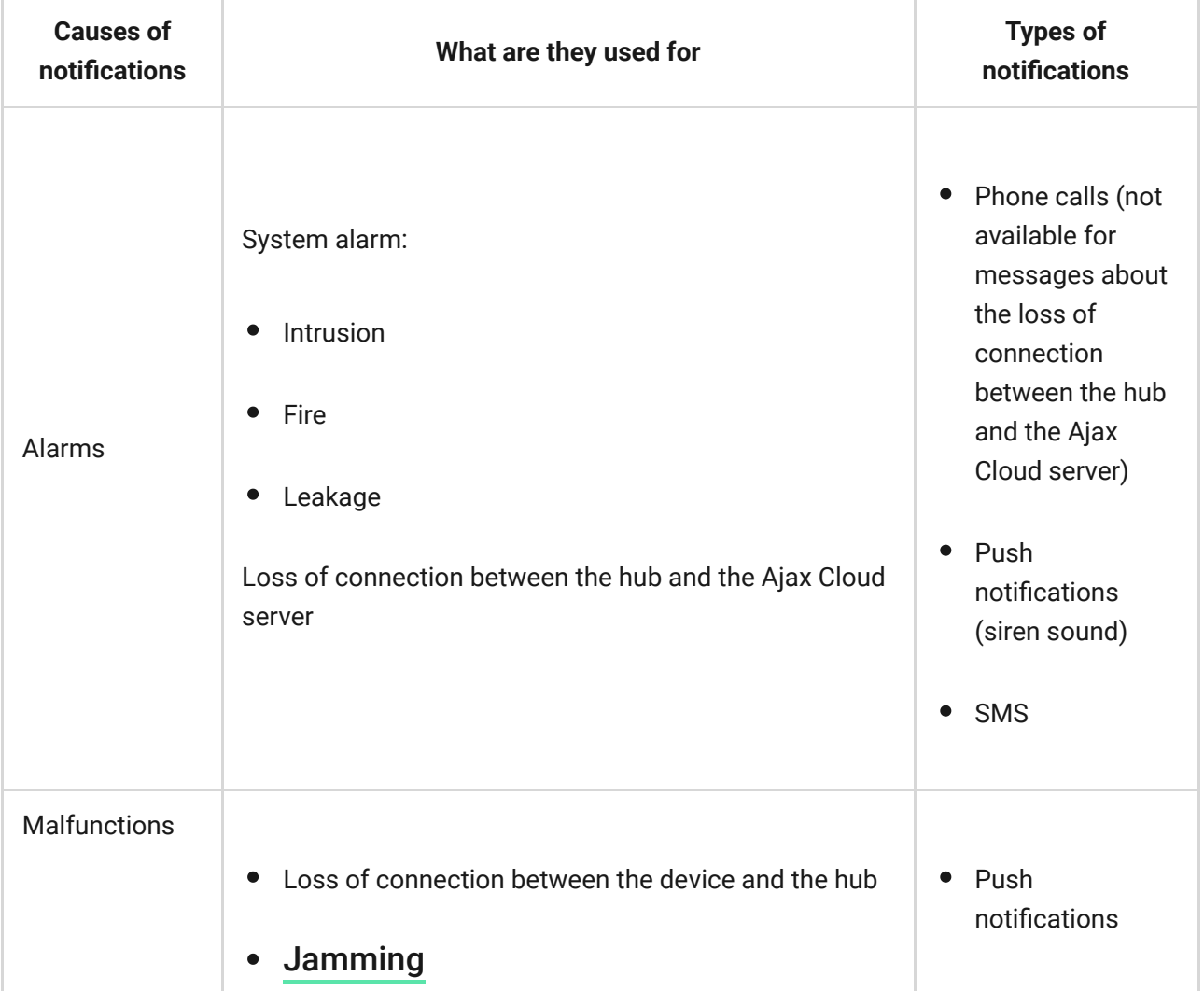

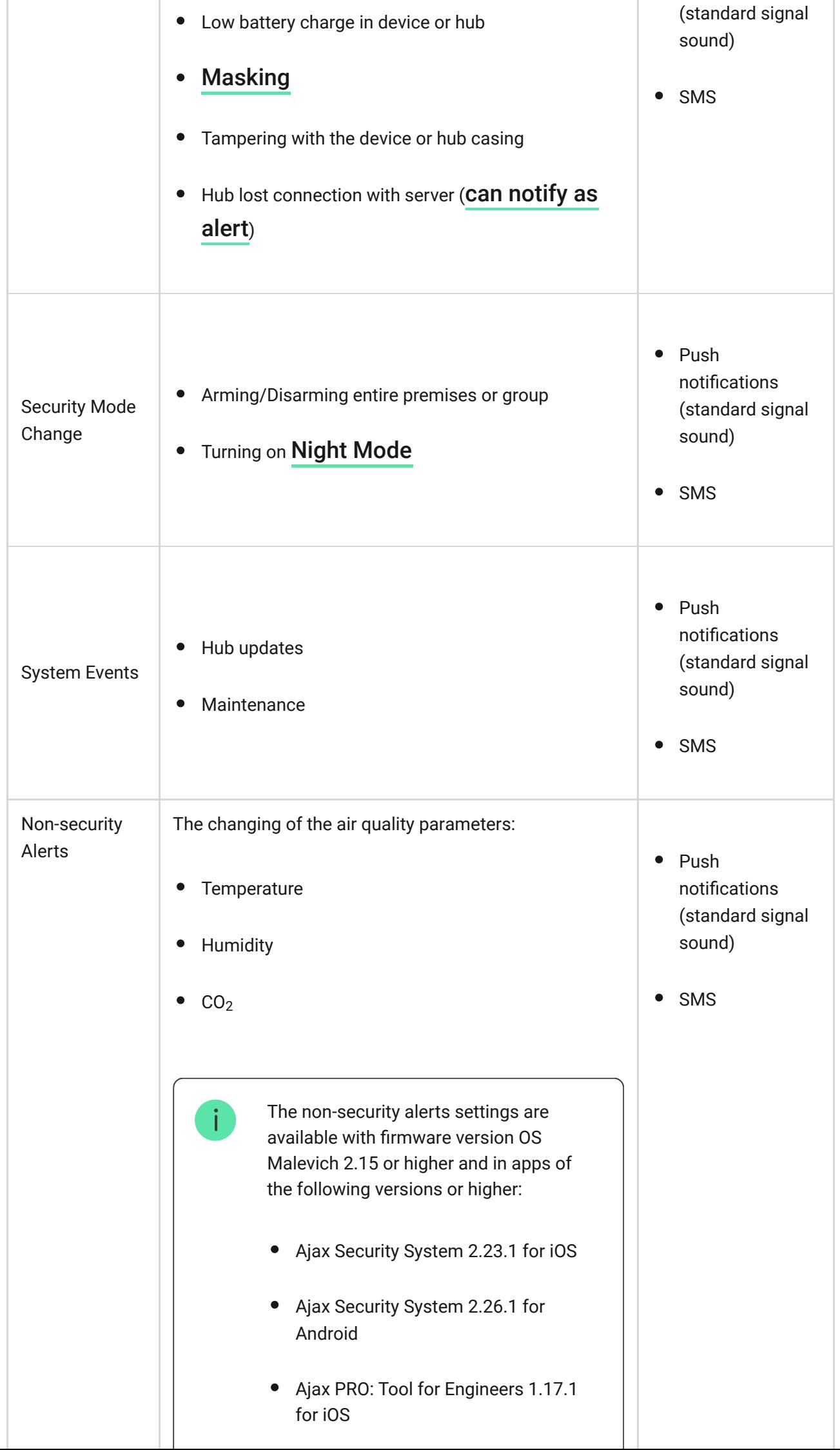

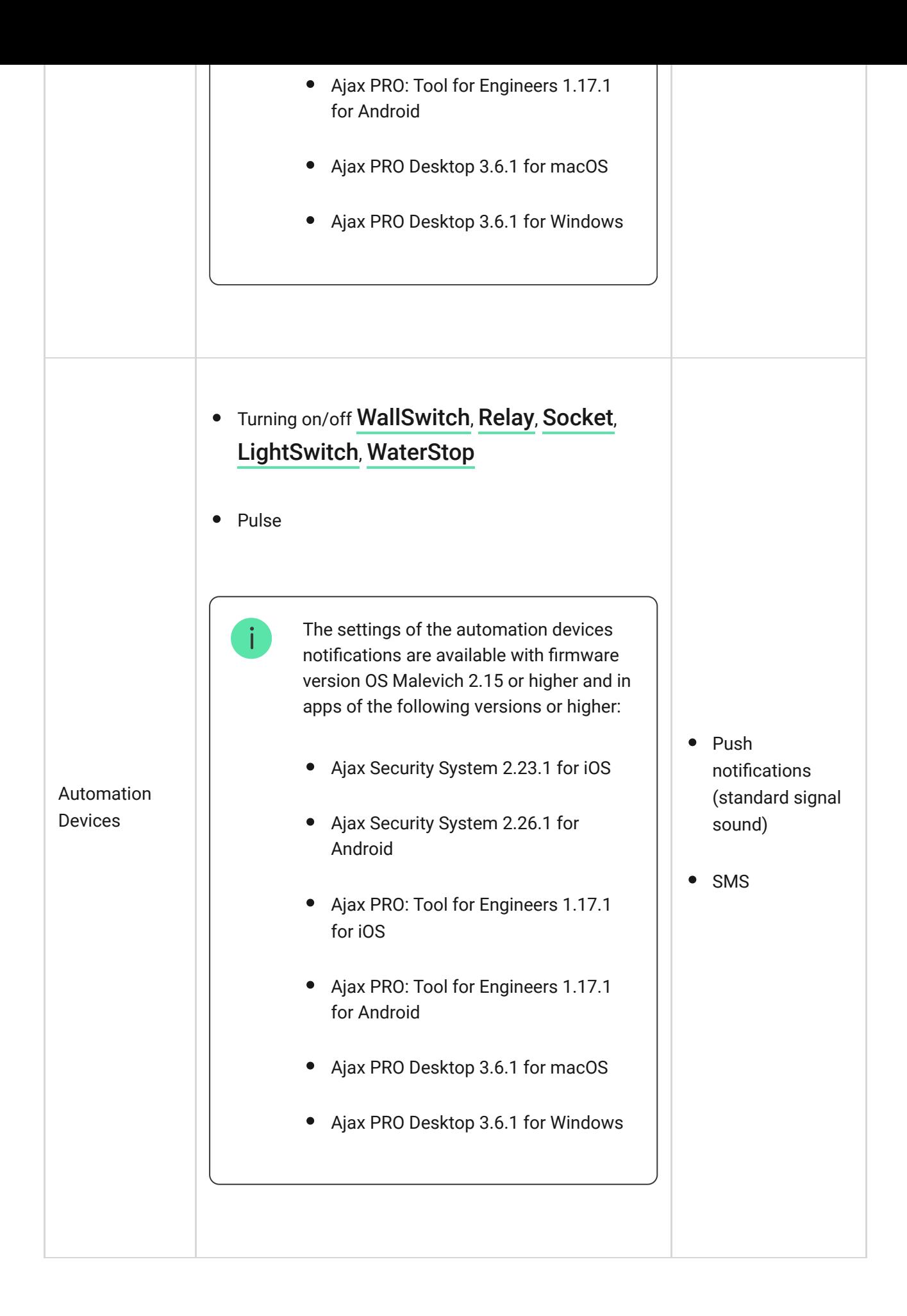

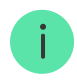

The hub does not notify users of opening detectors triggering in the Disarmed mode when the Chime feature is enabled and configured. Only the sirens connected to the system notify about the opening.

#### [How Ajax notifies users of alerts](https://support.ajax.systems/en/how-ajax-send-alarms/)

### Selection of location for installation

When choosing a location, consider three main factors:

- Jeweller signal strength,
- Wings signal strength,
- cellular signal strength.

Locate Hub 2 in a place with stable Jeweller and Wings signal strength of 2–3 bars with all connected devices (you can view the signal strength with every device in the list of states for a respective device in the Ajax app).

When choosing a place for installation, consider the distance between the devices and the hub and any obstacles between the devices hindering the radio signal passage: walls, intermediate floors, or large-size objects located in the room.

To roughly calculate the signal strength at the place of installation, use our [radio](https://ajax.systems/radio-range/#block8) . [communication range calculator](https://ajax.systems/radio-range/#block8)

The cellular signal strength of 2–3 bars is necessary for the correct stable operation of SIM cards installed in the hub. If the signal strength is 0 or 1 bar, we cannot guarantee all events and alarms by calls, SMS, or mobile internet.

> Be sure to check the Jeweller and Wings signal strength between the hub and all devices at the place of installation. If the signal strength is low (a single bar), we cannot guarantee a stable operation of the security system since a device with a low signal strength may lose connection with the hub.

If the signal strength is insufficient, try moving the device (hub or detector) as repositioning by 20 cm can significantly improve the signal reception. If repositioning the device has no effect, try using a range extender.

Hub 2 should be hidden from direct view to reducing the likelihood of sabotage or jamming. Also, keep in mind that the device is intended for indoor installation only.

#### **Do not place Hub 2:**

- Outdoors. Doing so may cause the device to malfunction or not work correctly.
- Near metal objects or mirrors, for example, in a metal cabinet. They can shield and attenuate the radio signal.
- Inside any premises with the temperature and humidity beyond the range of permissible limits. Doing so may cause the device to malfunction or not work properly.
- Close to radio interference sources: less than 1 meter from the router and power cables. This could result in the loss of connection with the hub or devices connected to the range extender.
- In places with low or unstable signal strength. This could result in the loss of connection with connected devices.
- Less than 1 meter away from Ajax wireless devices. This could result in the loss of connection with the detectors.

### Installation

Before installing the hub, make sure that you have selected the optimal location and that it complies with the requirements of this manual.

When installing and operating the device, follow the general electrical safety rules for using electrical appliances and the requirements of electrical safety regulations.

#### **To install the hub:**

**1.** Fix the SmartBracket mounting panel with bundled screws. When using other fasteners, make sure they do not damage or deform the panel. When attaching, use at least two fixing points. To make the tamper react to attempts to detach the device, be sure to fix the perforated corner of SmartBracket.

Do not use double-sided adhesive tape for mounting. It can cause a hub to fall. The device may fail if hit.

- **2.** Connect the power cable, Ethernet cable, and SIM cards to the hub. Turn on the device.
- **3.** Secure the cables with the supplied cable retainer clamp and screws. Use cables with a diameter no larger than the supplied ones. The cable retainer clamp must fit tightly to the cables so that the hub lid closes easily. This will reduce the likelihood of sabotage, as it takes a lot more to tear away a secured cable.
- **4.** Slide Hub 2 onto the mounting panel. After installation, check the tamper status in the Ajax app and then the quality of the panel fixation. You will receive a notification if an attempt is made to tear the hub off the surface or remove it from the mounting panel.
- **5.** Fix the hub on the SmartBracket panel with bundled screws.

Do not turn the hub upside down or sideways when attaching vertically (for example, on a wall). When properly fixed, the Ajax logo can be read horizontally.

### **Maintenance**

Check the operational capability of the Ajax security system regularly. The optimal frequency of checks is once every three months. Clean the body from dust, cobwebs, and other contaminants as they emerge. Use a soft and dry cloth that is suitable for equipment care.

Do not use any substances containing alcohol, acetone, petrol, and other active solvents for cleaning the hub.

If the hub battery becomes faulty, and you wish to replace it, use the following guidance:

[How to replace hub battery](https://support.ajax.systems/en/how-to-replace-hub-accumulator/)

### Technical Specifications

[All technical specifications](https://ajax.systems/products/specs/hub-2/)

[Compliance with standards](https://ajax.systems/standards/)

#### Complete set

- **1.** Hub 2 (2G) or Hub 2 (4G).
- **2.** Power cable.
- **3.** Ethernet cable.
- **4.** Installation kit.
- **5.** SIM card (supplied depending on the region).
- **6.** Quick Start Guide.

### **Warranty**

Warranty for the Limited Liability Company "Ajax Systems Manufacturing" products is valid for 2 years after the purchase.

If the device does not function properly, we recommend that you first contact the support service as technical issues can be resolved remotely in half of the cases.

#### [Warranty obligations](https://ajax.systems/warranty)

[User Agreement](https://ajax.systems/end-user-agreement)

#### **Contact Technical Support:**

- [e-mail](mailto:support@ajax.systems)
- [Telegram](https://t.me/AjaxSystemsSupport_Bot) $\bullet$

# Subscribe to the newsletter about safe life. No spam

Email **Subscribe**